# ANVÄNDARHANDLEDNING FÖR TILLSÄTTARE/LAGLEDARE OCH DOMARE

Cleverservice – ett smart sätt att hantera matcher, domartillsättningar, samt utbetalningar av arvoden

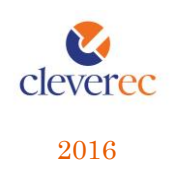

# ANVÄNDARHANDLEDNING - **CLEVERSERVICE**

#### Cleverservice – ett smart sätt att hantera matcher, domartillsättningar, samt utbetalningar av arvoden

Tjänsten Cleverservice hjälper föreningar att ha kontroll över vilka matcher som ska spelas, vilka som dömer matcherna och vilken ersättning de ska ha. Här kan domare ansöka till matcher, se de matcher man fått tilldelade, samt ha kontroll över de utbetalningar man fått. Cleverservice har även en utbetalningsdel, där de godkända domarersättningar som finns, ligger färdiga för att betalas ut. Man kan även lägga in olika typer av utbetalningar, som t ex reseersättningar. I slutet av varje år sammanställs alla utbetalningar till kontrolluppgifter.

# Innehåll

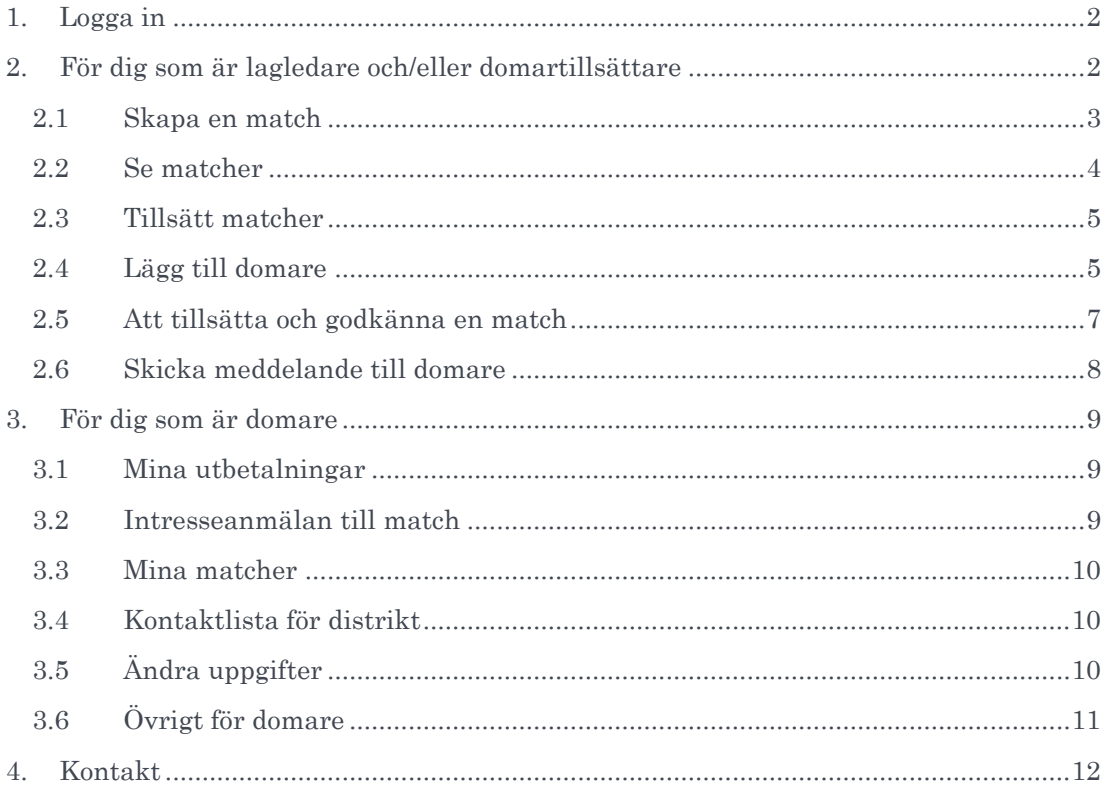

# <span id="page-2-0"></span>1. LOGGA IN

Öppna en webbläsare och gå till [www.cleverservice.se.](http://www.cleverservice.se/) Här hittar du inloggningssidan. Ange dina inloggningsuppgifter och välj att logga in. Glömmer du ditt lösenord, så välj Begär nytt lösenord, så skickas detta till dig via mail. Användarnamnet är din epostadress.

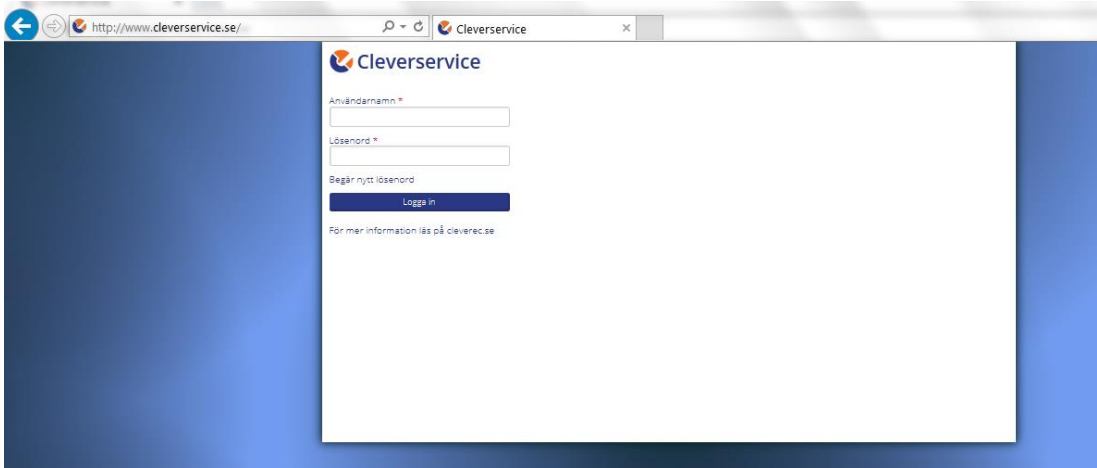

# <span id="page-2-1"></span>2. FÖR DIG SOM ÄR LAGLEDARE OCH/ELLER DOMARTILLSÄTTARE

I Cleverservice har domartillsättare och lagledare följande inloggningsbild:

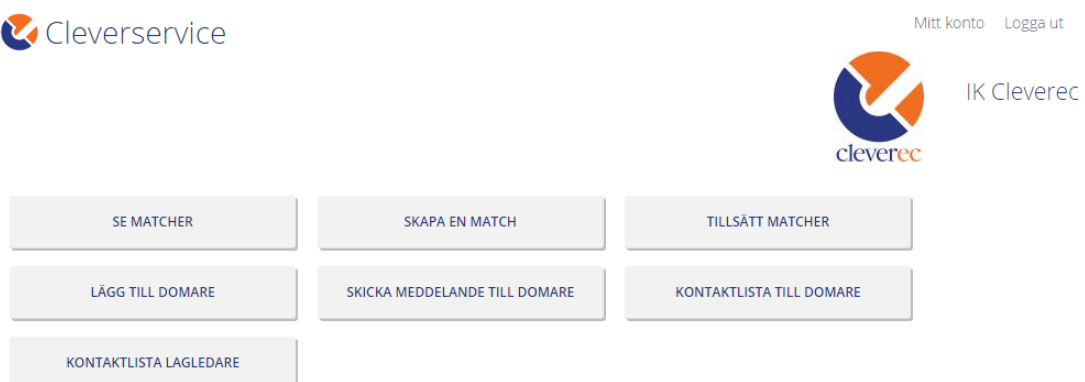

### 2.1 Skapa en match

<span id="page-3-0"></span>Så fort tidpunkt och plats är fastställda för en match kan den registreras under Skapa en match. Raden för Match är fritextfält, medan övriga rader väljs via den rullist som finns. Typ av match hämtas från de matchtyper som finns inlagda för föreningen.

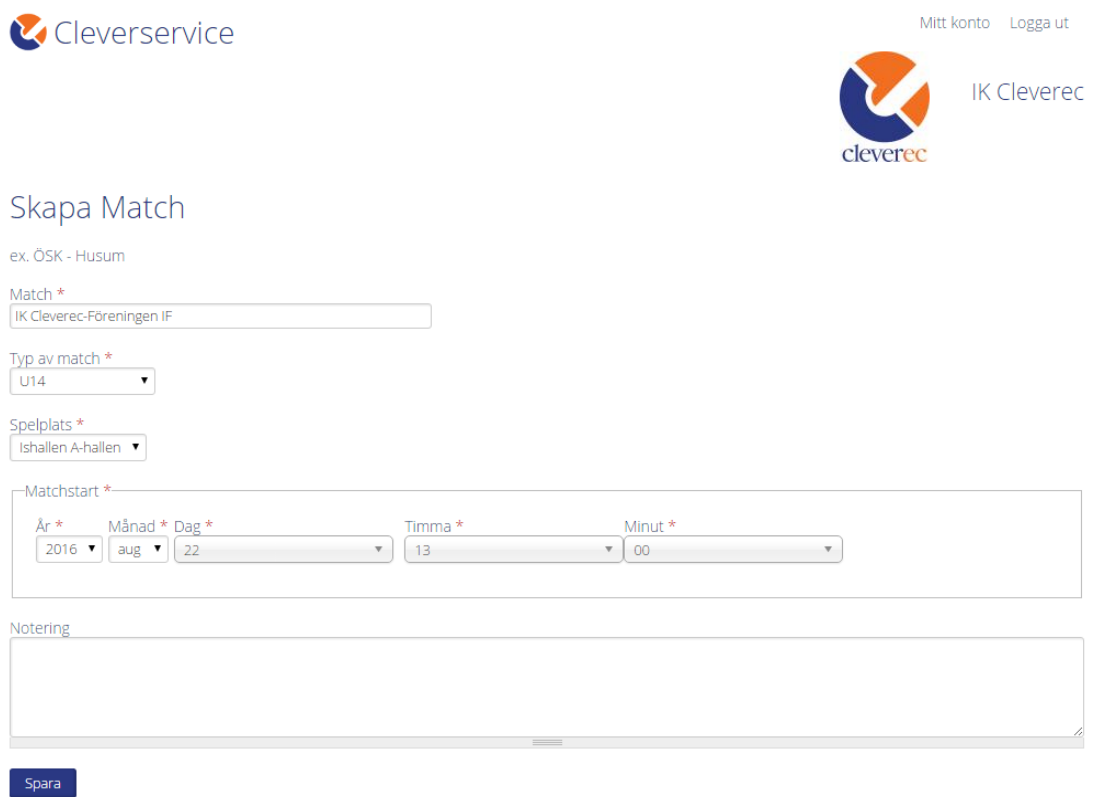

När matchen är sparad, finns den i listan för möjliga matcher som domarna kan ansöka till.

I Cleverservice finns en varningsfunktion som skickar ut epost till den som skapade matchen om domare saknas 48 timmar innan matchen startar. Detta görs för att förhindra att domare saknas. Man får då två dagar på sig att hitta någon.

### 2.2 Se matcher

<span id="page-4-0"></span>Alla skapade matcher för den förening som man har tillgång till, finns under Se matcher. Det går att ta bort en match ända tills den är tillsatt.

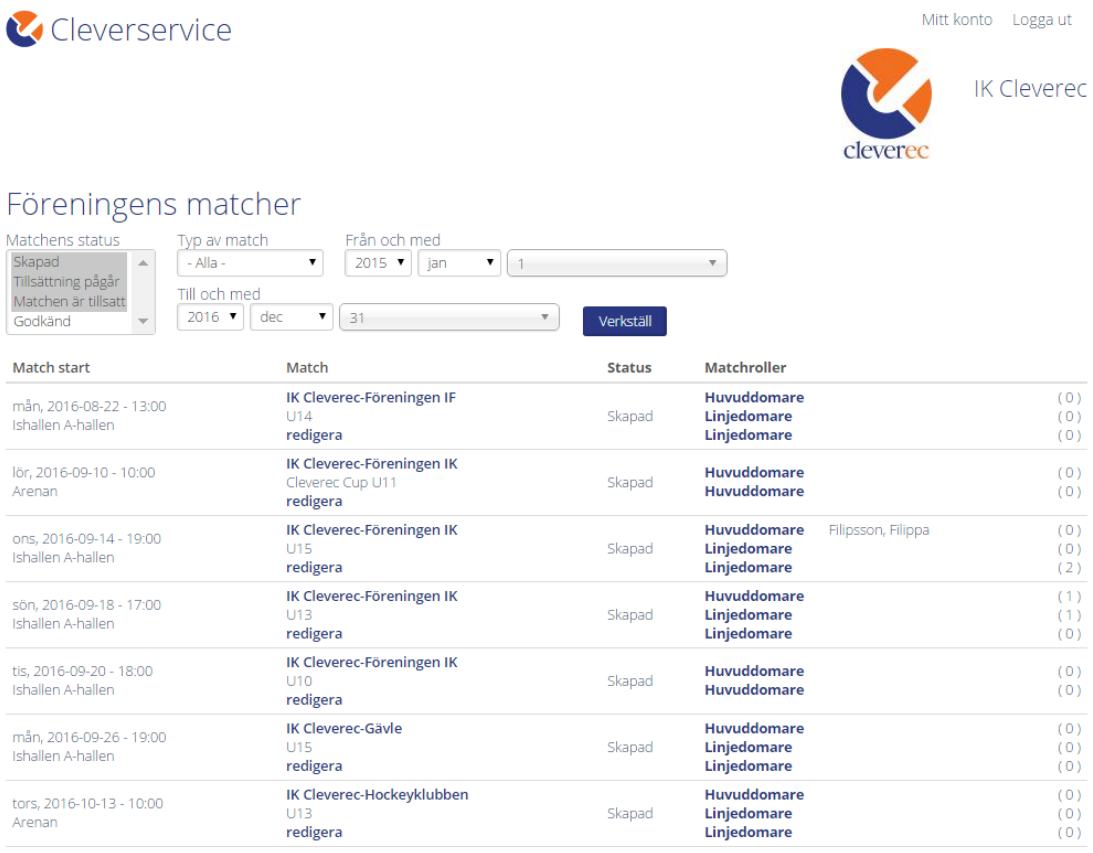

Till höger i bild går det att se hur många domare som ansökt till respektive match (siffran inom parentes). När ett namn står efter matchrollen, så innebär det att domaren är tillsatt (Filippa Filipsson i detta fall).

Observera att det går att söka fram matcher som har olika status och även begränsa urvalet till vilken matchtyp som man vill se (längst upp i rullisterna).

Kommande avsnitt 2.3 beskriver tillvägagångssättet i Cleverservice när domare ska ansöka till en match. I de fall domare har blivit tillsatta av förbund, väljer man Redigera i listan över matcherna och lägger in de domare som ska döma matchen. Man hoppar helt enkelt över ansöknings- och tillsättningsförfarandet i Cleverservice, eftersom det redan är klart.

### <span id="page-5-0"></span>2.3 Tillsätt matcher

Samtliga matcher under vyn Matcher du kan tillsätta, kan tillsättas. Välj redigera och välj in någon av de domare som ansökt till kolumnen för Vald för rollen.

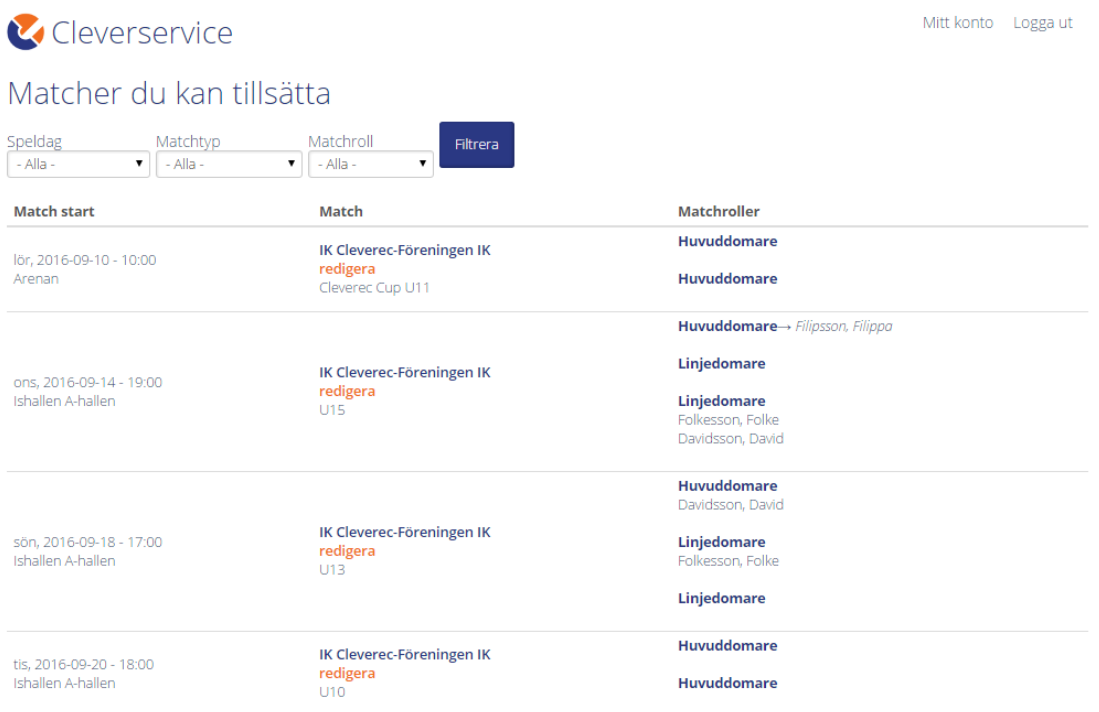

## 2.4 Lägg till domare

<span id="page-5-1"></span>Ibland finns en domare inte inlagd i Cleverservice och går då inte att välja in till en match. För att skapa en användare till en ny domare, välj Lägg till domare.

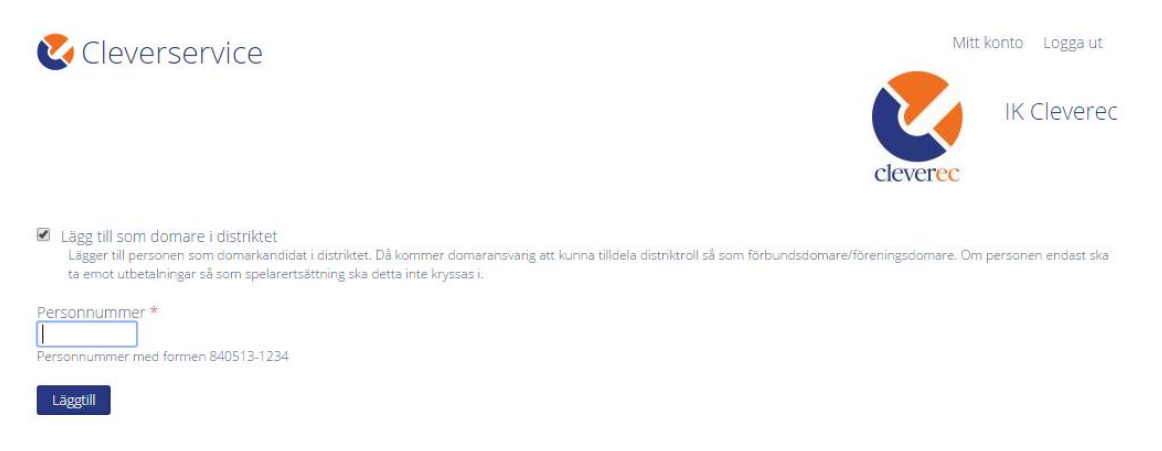

Det som behövs är domarens personnummer, epostadress samt namn. Adressuppgifter och kontonummer kan domaren själv lägga in. Domaren får ett välkomstmail med uppgifter om hur inloggning går till med automatik, när uppgifterna sparas.

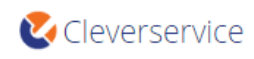

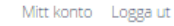

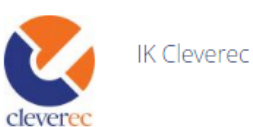

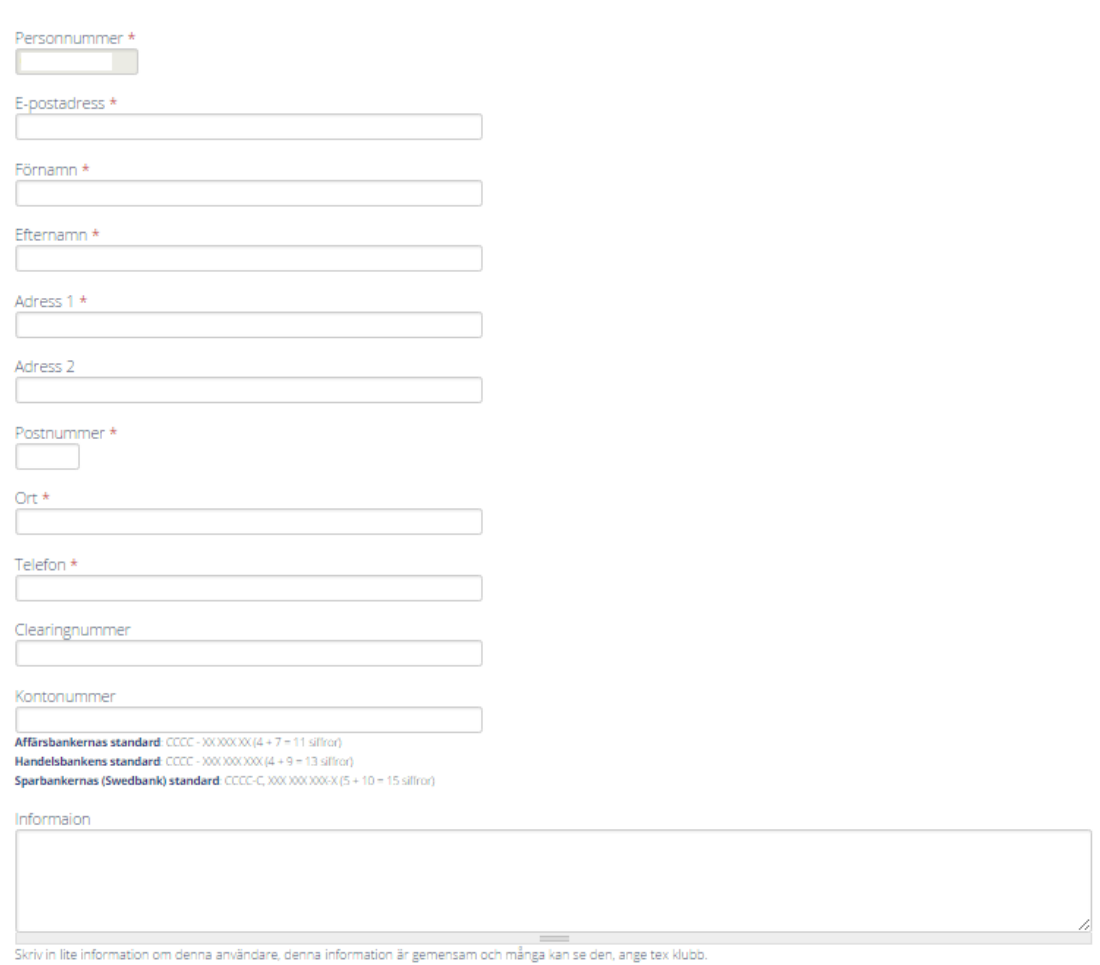

Lägg till

De uppgifter som framgår ovan är den information som sparas för varje domare.

Innan en domare finns klar att välja in på en match, måste den som ansvarar för föreningen, tilldela domaren rätt roll (t ex förenings- eller distriktsdomare). När detta är klart finns domaren registrerad och kan väljas in på matcher.

## 2.5 Att tillsätta och godkänna en match

<span id="page-7-0"></span>I Cleverservice finns fyra olika status på matcherna. Bilden nedan visar det utkast som genererats som domarkvitto, här syns även de olika status som matchen kan ha.

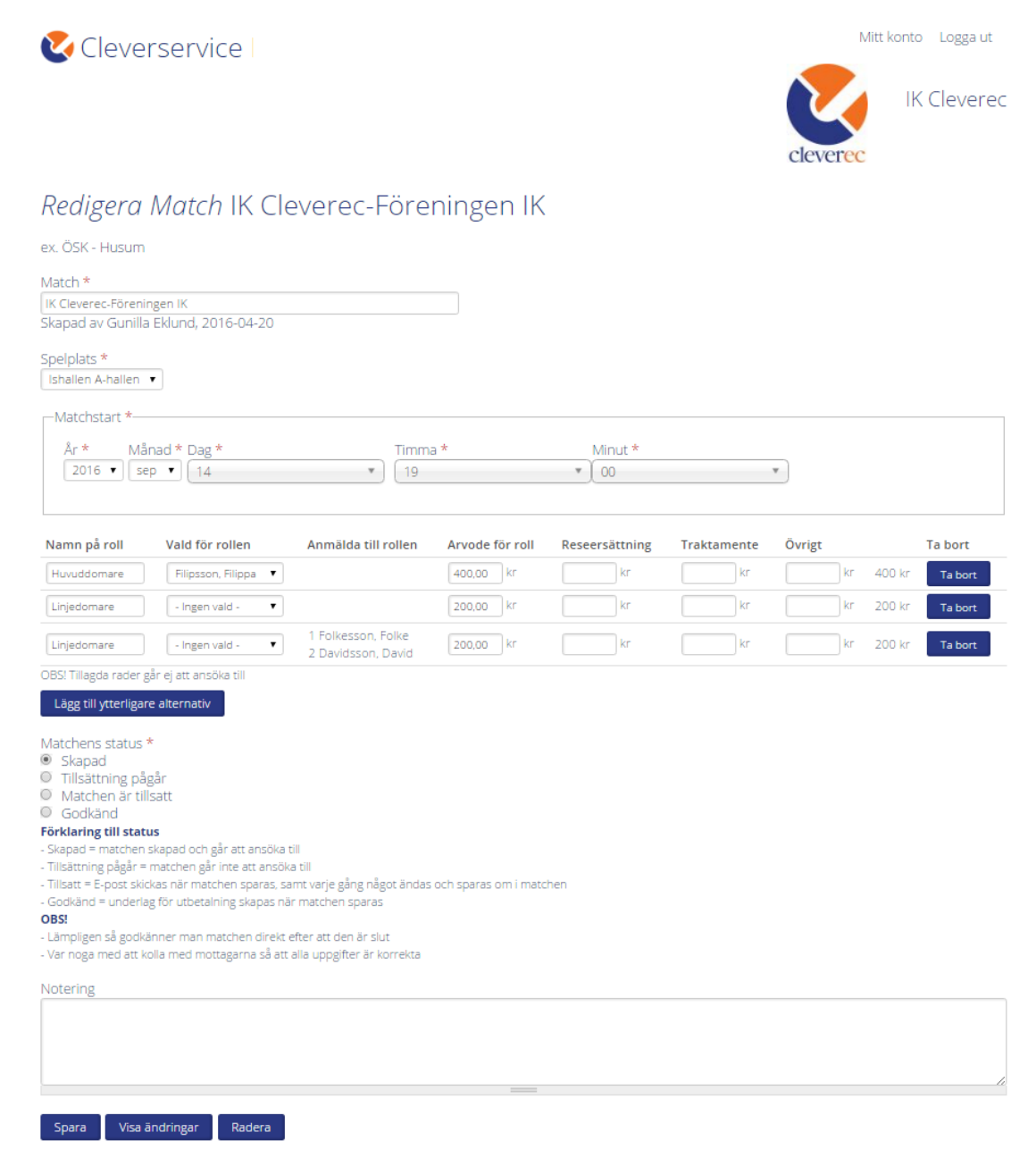

Skapad, innebär att matchen finns i listan över Visa matcher och därmed går att ansöka till för behöriga domare.

Tillsättning pågår är lämplig att använda när domare ska tillsättas för en cup. Tillsättaren byter ofta plats på domarna ett antal gånger, för att få schemat att fungera. När matcher är satta med den statusen, kan domarna inte ansöka till dem och inga epostmeddelanden skickas ut.

När all tillsättning är klar, spara om matcherna till Matchen är tillsatt så skickas epostmeddelanden till de domare som valts till roller och matchen ligger klar för att godkänna.

En viktig rutin i Cleverservice är att godkänna varje match så fort som möjligt efter det att den är färdigspelad. Om en match inte får status godkänd kommer ingen utbetalning att kunna göras. Den som skapat matchen får en påminnelse via epost varje dag i de fall speldatum passerats, utan att matchen godkänts.

En match sätts till godkänd genom att klicka på redigera för den aktuella matchen. Det är vanligtvis lagledaren som stämmer av att rätt domare finns på plats, om de har rätt till reseersättning eller traktamente och lägger i sådana fall in det. När allt är klart, klicka i Godkänd och Spara. Matchen försvinner därmed från Visa matcher och har skickats vidare till den i föreningen som har rättigheter att sköta utbetalningar. Samtidigt får domarna ett mail med information om vilket arvode som godkänts.

Saknas en domare, välj in rätt vid rullisten under Vald för rollen. Saknas en domare, gå tillbaka till startmenyn och välj Lägg till domare (se tidigare avsnitt).

Att godkänna en match, innebär alltså inte att utbetalningen görs, utan det sköts av kassör eller kanslipersonal. Godkännandet är att jämföra med att kvittot lämnas in till den som betalar ut ersättningen.

## 2.6 Skicka meddelande till domare

<span id="page-8-0"></span>Här kan du välja att skicka epostmeddelande till domare som har en viss roll.

## <span id="page-9-0"></span>3. FÖR DIG SOM ÄR DOMARE

När du har rollen som domare i Cleverservice möts du av följande startsida:

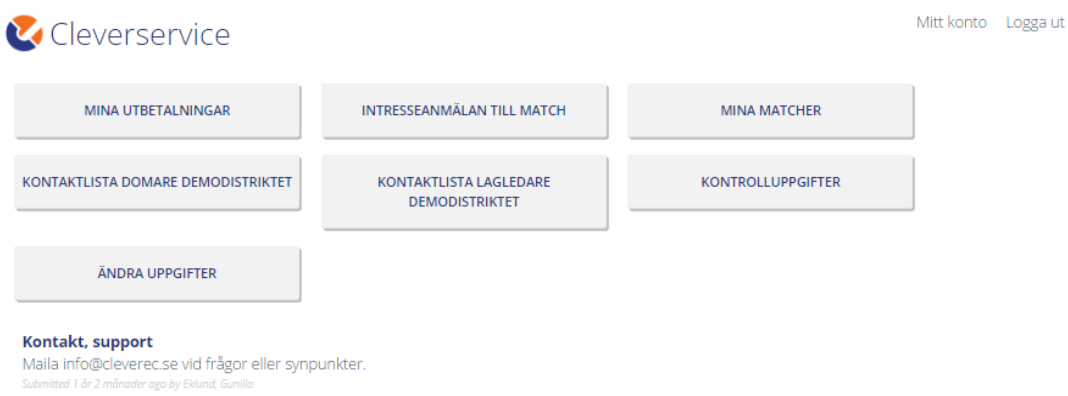

## 3.1 Mina utbetalningar

<span id="page-9-1"></span>Under mina utbetalningar kan du se alla utbetalningar som du fått. Utbetalningsdatum finns angivet när föreningen betalar ut pengarna. Saknas datum, så har inte föreningen gjort betalningen ännu. Observera att datum för utbetalning inte räknar med de bankdagar det tar innan pengarna landar på kontot.

## 3.2 Intresseanmälan till match

<span id="page-9-2"></span>Här väljer du vilka matcher som du kan och vill döma.

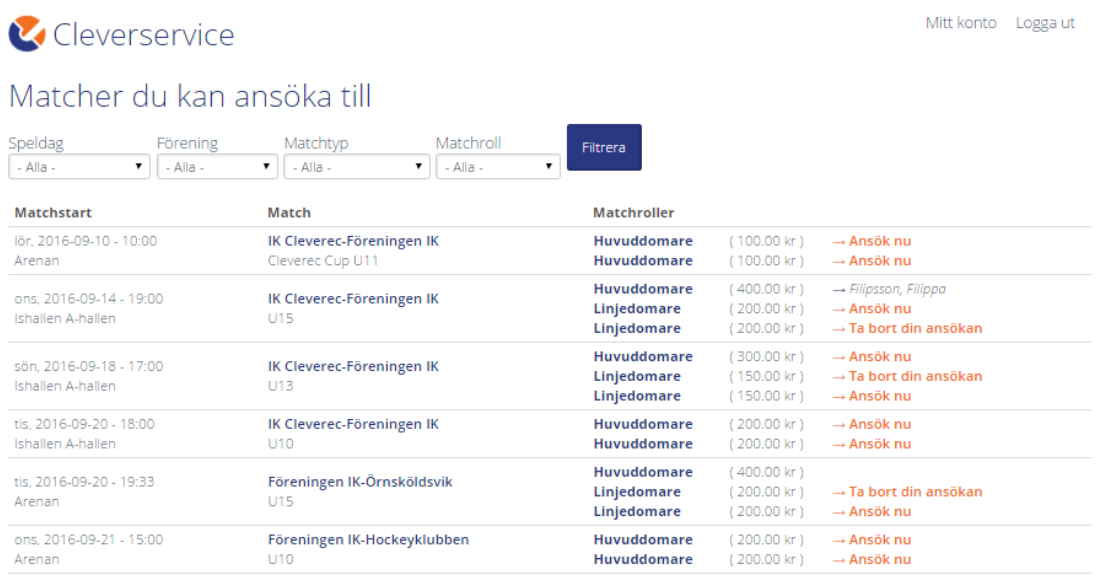

Tänk på att underlätta för den som tillsätter och ansök bara till matcher som du kan döma och undvik att ändra och ta bort ansökan. Du kan dock ta bort din ansökan ända tills dess att du är tillsatt. Efter det måste du kontakta tillsättare, för att avboka matchen.

Vissa matcher finns inget "Ansök nu" på och det innebär att du inte har rättigheter att döma den matchen.

När du blivit tillsatt, får du epost som bekräftar detta. Även förändringar i tillsatta matcher (tid, dag, plats) bekräftas via epost.

Dagen före matchen får du ett SMS som påminner om matchen som du ska döma. Här framgår plats, tid samt vilka lag som möts.

#### 3.3 Mina matcher

<span id="page-10-0"></span>Här samlas statistik över de matcher du blivit tillsatt i.

## Cleverservice

Mitt konto Logga ut

#### Mina matcher

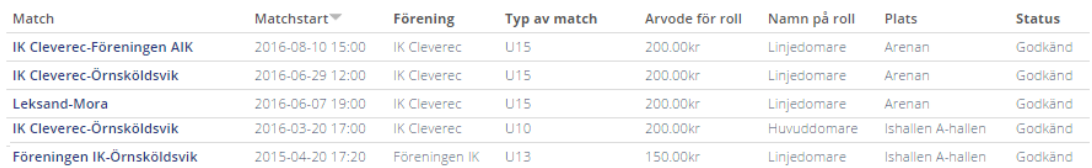

## 3.4 Kontaktlista för distrikt

<span id="page-10-1"></span>Här hittar du namn, epost och mobilnummer till samtliga domare i det distrikt du tillhör.

## 3.5 Ändra uppgifter

<span id="page-10-2"></span>Dina personliga uppgifter är samlade under Ändra uppgifter. Fält med en röd stjärna är tvingande och måste fyllas i. För att allt ska bli rätt, från utbetalning till kontrolluppgift är det mycket viktigt att hålla sina uppgifter uppdaterade.

Kom ihåg att fylla i ditt personnummer och kontonummer – dessa uppgifter är inte obligatoriska, men måste finnas för att det ska gå att betala ut ersättning till dig.

Nedan finns bild över de uppgifter som registreras i Cleverservice.

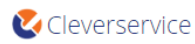

Mitt konto Logga ut

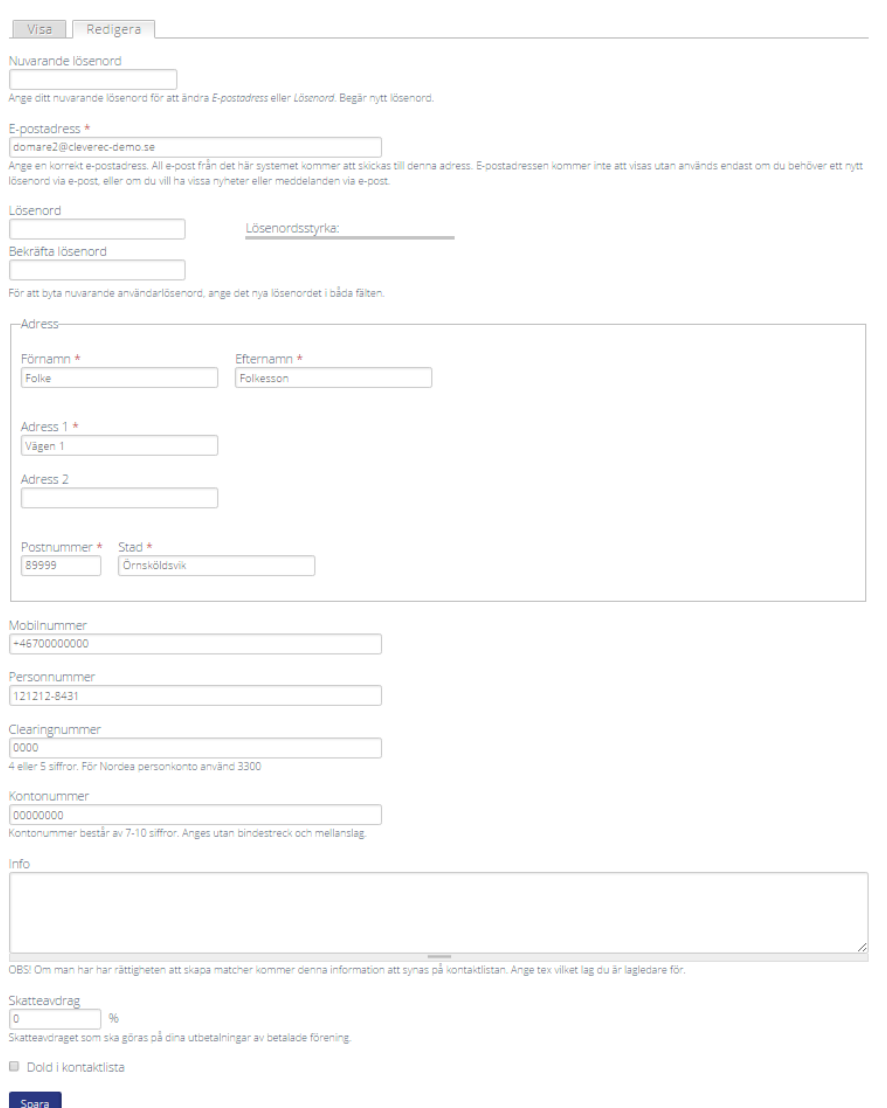

Om du anger en procentsats i rutan för skatteavdrag, föreslås ett belopp som motsvarar denna procent av all den ersättning du får från en match att betalas in som preliminär skatt. Detta framgår då av din kontrolluppgift.

## 3.6 Övrigt för domare

<span id="page-11-0"></span>När den förening du dömer för använder Cleverservice, behöver du inte skriva något domarkvitto. Efter varje match ska ansvarig person (oftast lagledaren) stämma av med samtliga domare att rätt personer finns angivna som tillsatta domare för matchen, att arvodena stämmer, samt lägga in om du har rätt till t ex reseersättning. När detta är gjort, godkänner lagledaren matchen och därmed är utbetalningen godkänd. Här tar kansli eller kassör vid och ser till att den verkställs. Du kan följa detta när du är inloggad, genom att se vilken status matchen har. Dessutom får du ett epostmeddelande när matchen är godkänd. Där framgår vilket arvode som kommer att betalas ut.

## <span id="page-12-0"></span>4. KONTAKT

Har du frågor, funderingar och förslag så maila dem gärna till info@cleverec.se. Cleverservice är ett system som utvecklas i takt med att nya funktioner behövs och efterfrågas. Allt med målet att tillhandahålla en tjänst som är prisvärd och som underlättar arbetet i föreningar.